# **یادگیری** Adobe Connect 9

**ایجاد و میزبانی موفقیتآمیز جلسات وب، کالسهای مجازی و وبینارها با** Adobe Connect **نرمافزار**

> **مولفین: میلوش رادووانوویچ، میلوش ووچتیچ مترجمین:**

**دکتر جواد وحیدی- دانشگاه علم و صنعت ایران مهندس جواد تیرگریان**

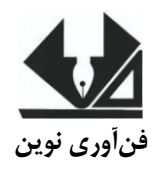

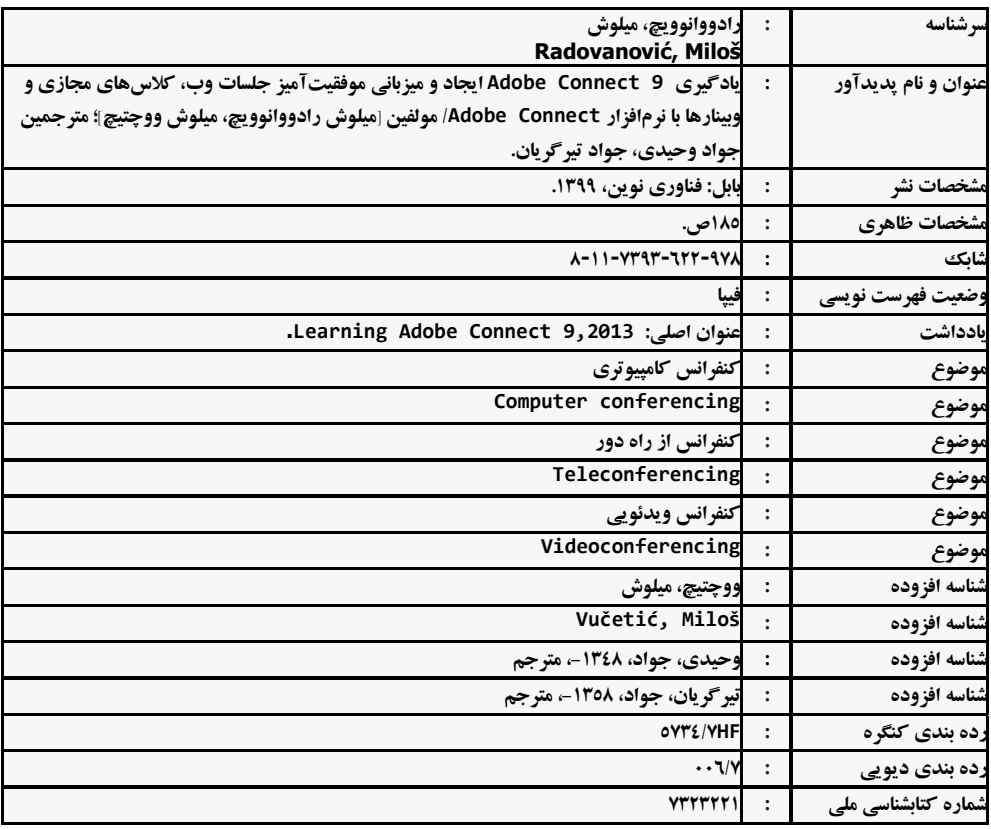

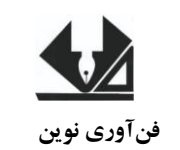

[www.fanavarienovin.net](http://www.fanavarienovin.net/)<br>بابل، کدپستی ۲۲۵۸-۷۳۲۷ که استال تالفن: ۲۲۲۵۷۸۷-۱۱-**فنآوری نوین بابل، کدپستی 38178-84337 تلفن: 011-48867778**

#### **Adobe Connect 9 یادگیری**

 **ترجمه: جواد وحیدی / جواد تیرگریان نوبت چاپ: چاپ اول سال چاپ: تابستان 99 شمارگان: 800 قیمت: 60000 تومان نام چاپخانه و صحافی: حروف چینی و تایپ: الهام قرنی شابک: 938-266-3797-11-8 نشانی ناشر: بابل، چهارراه نواب، کاظمبیگی، جنب مسجد منصور کاظمبیگی، طبقه اول طراح جلد: تهران، خ اردیبهشت، نبش وحید نظری، پالک 138 تلفکس: 77300133-77300880** 

#### **درباره نویسندگان**

 **v van Rad** يک مهندس نرمافزار در مرکز نرمافزاري PSTech در بلگراد صربستان است، جايي که او بيشتر زمان خود را بر روي کار بر روي پروژههاي مرتبط با نرمافزار Connect Adobe اختصاص داده است. بيشتر عالقه او توسعه مؤلفههاي گوناگون نرمافزار در سمت backend است. مهارتهاي مهندسي او در طيف وسيعي از نرمافزارها و پلتفرمهاي مشهور جهان شامل جاوا،MySQL، Eclipse، Ant،Hibernate، Spring، و Flex گسترش دادهشده است. او سفر خود با نرمافزار را بهعنوان يک مهندس اتوماسيون با کيفيت آغاز کرد جايي که در آن در معرض تمامي ويژگيهاي شگفتانگيز نرمافزار قرار گرفت.

او از دانشگاه بلگراد با مدرک کارشناسي ارشد در رشته رياضيات کاربردي فارغالتحصيل گرديد. عالوه بر در خدمت کارش بودن، عالقه زيادي به فوتبال، اسنوبرد و موزيک house دارد. او در بلگراد به همراه همسرش Nataša زندگي ميکند.

ميخواهم از بزرگتترين الهام زندگي|م Ksenija ( دخترم که بهزودي به دنيا خواهد آمد) و همسرم Nataša که به من جهت تکميل اين کتاب بسيار مفتخر است ، تشکر کنم. او همواره در هنگام کار بر روي کتاب با پشتيباني و تشويق بدون قيد و شرطش در کنار من بود.

بهعالوه، مايلم تا از خانوادهام بابت کمک به من در غلبه بر مشکالت و تحمل چالشها در زندگيام تشکر کنم. آخرين تشکر ولي به همان اندازه با اهميت من از دوست و همکارم Vučetić Miloš که ناشر دوم اين کتاب و شريک هر روزه من در ماجراهاي مهندسي Connect Adobe است و همچنين تشکر ديگر من از Giganti Gabriele که با نصايحاش کمک شاياني به تقويت اعتمادبهنفس من در زمانهايي که جهت تکميل اين کتاب دودل بودم نمود.

يک مهندس نرمافزار در مرکز نرمافزاري PSTech در بلگراد صربستان است. Miloš نخستين بار بهعنوان يک مهندس اتوماسيون کيفيت، جايي که عالقه او به تست در عمق کد او را باقابليتهاي بينظير اين نرمافزار آشنا کرد، با نرمافزار مرتبط گرديد. او کارش را بر روي نرمافزار با توسعه مؤلفههاي مختلف به همراه بسته بزرگي از ابزارهاي شخص ثالث که به خاطر تقاضاي پايانناپذيرش از کيفيت و بينقص بودن بهصورت عالي با نرمافزار ادغام ميگشتند ادامه داد. ماداميکه از Java و Flex جهت تداوم کارهاي بزرگش در برنامهنويسي و تقويت بيشتر رابط کاربري و ديداري نرمافزار استفاده ميکند، روح هنري او به گسترش افقها ادامه ميدهد. در ماجراجوييهاي متهورانه هر روزه، او از تکنولوژيها و پلتفرمهاي گوناگون جهت بهبود تمامي جنبههاي مهارتهاي توسعه نرمافزارياش استفاده

ميکند. او از دانشگاه بلگراد، با مدرک کارشناسي در رشته تکنولوژيها و سيستمهاي اطالعات فارغالتحصيل شده است. او با نامزدش Zorica در بلگراد زندگي ميکند و هر از چند گاهي با دوستانشان گرد هم ميآيند.

عميقترين تشکر و قدراني من از خانوادهام است، که در تمامي مسير مرا پشتيباني کردند. از نامزدم بسيار سپاسگزارم که شبهاي طوالني من را در نوشتن اين کتاب تحمل نمود و به من کمک کرد تا بر شک و ترديد خود در نوشتن اين کتاب قايق آيم. تشکر فراوان از خواهرم که حمايت بيپايان خود را در طول اين مسير ارزاني داشت. تشکر ويژه بجهت همکاري نزديک و رابطه دوستي بينظير ميرسد به دوست و همکار بزرگوارم Radovanović Miloš و همچنين همکار مشترکمان Gabriele Giganti، که خرد و حس خوب شوخطبعي خود را در زماني که به آن نياز داشتيم به اشتراک گذاشت.

### **درباره بازبینی کننده**

**Janolin Laurent** مؤسس و دستيار مدير Session Live است. اين عالقهمند به وب، به کار بر روي تأثير تکنولوژي در کمک به افراد حرفهاي در توسعه شايستگيهايشان، انجام کارها، و بهبود کسبوکارشان عالقهمند است. با کمک تيم Session Live ، Laurent به کمپانيها در بهکارگيري موفق بيش از 0111 وبينار و کالسهاي آموزش مجازي در زمينه بانکداري، داروسازي و صنايع آموزشي ياري ميرساند.

## فهرست مطالب

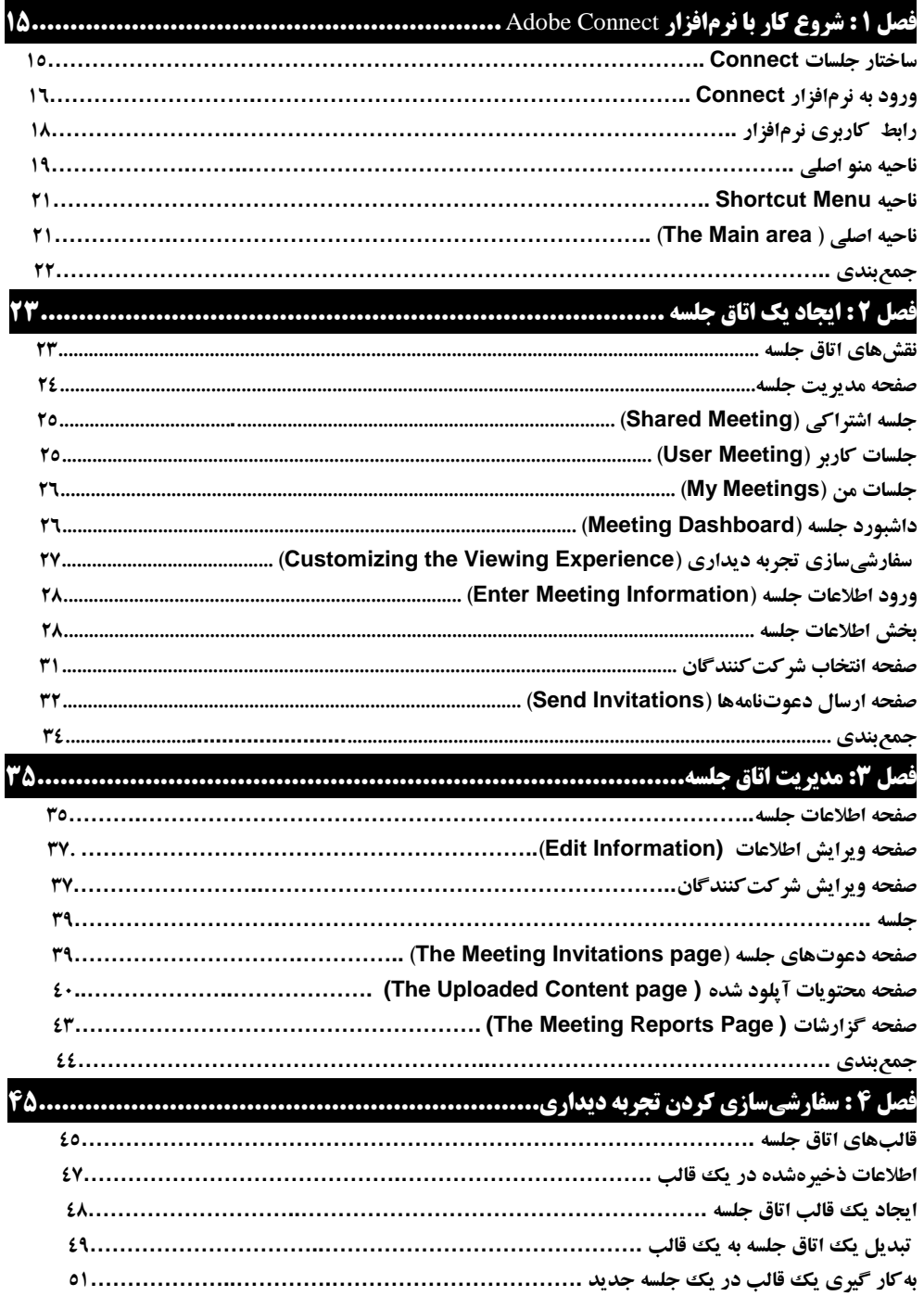

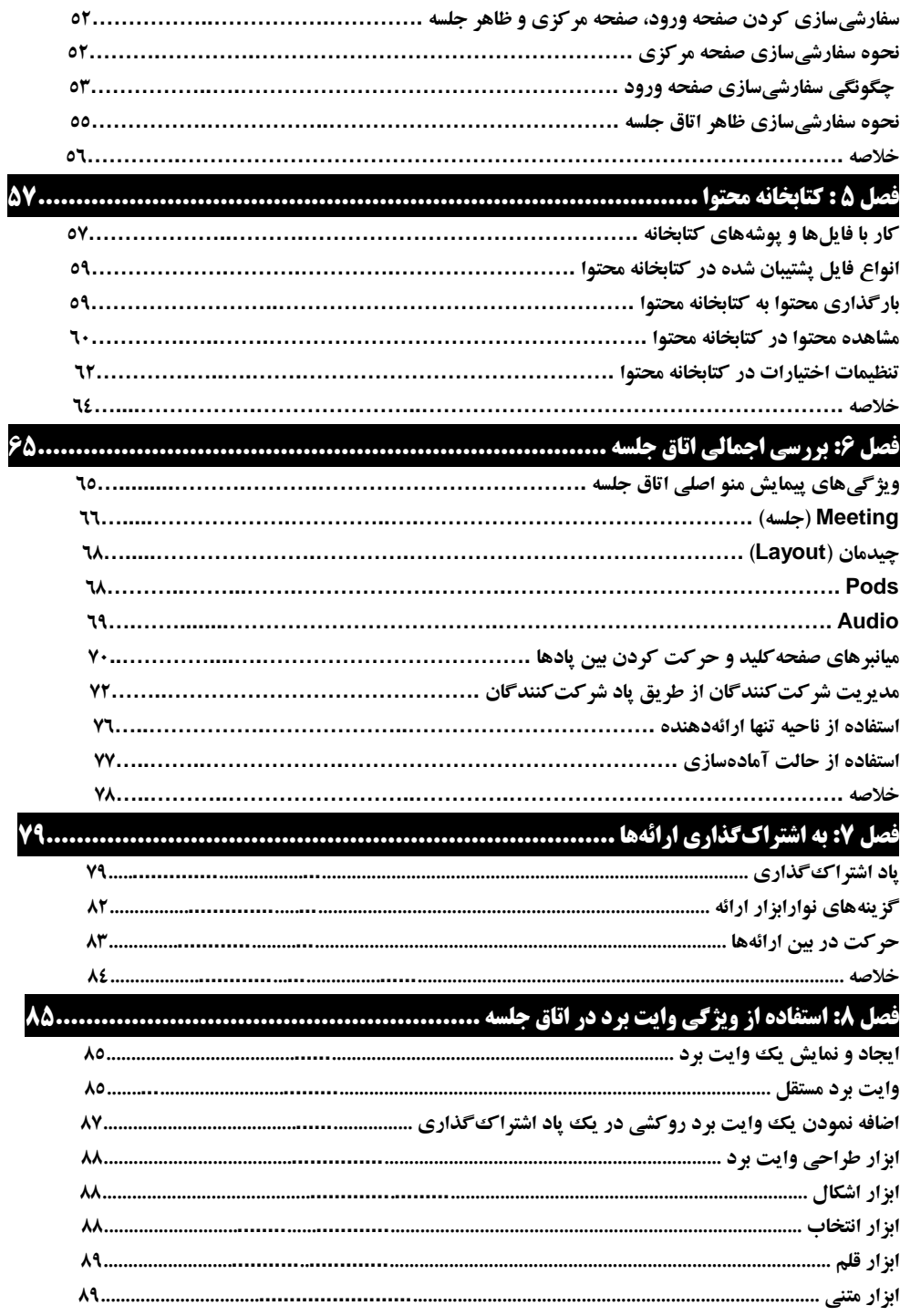

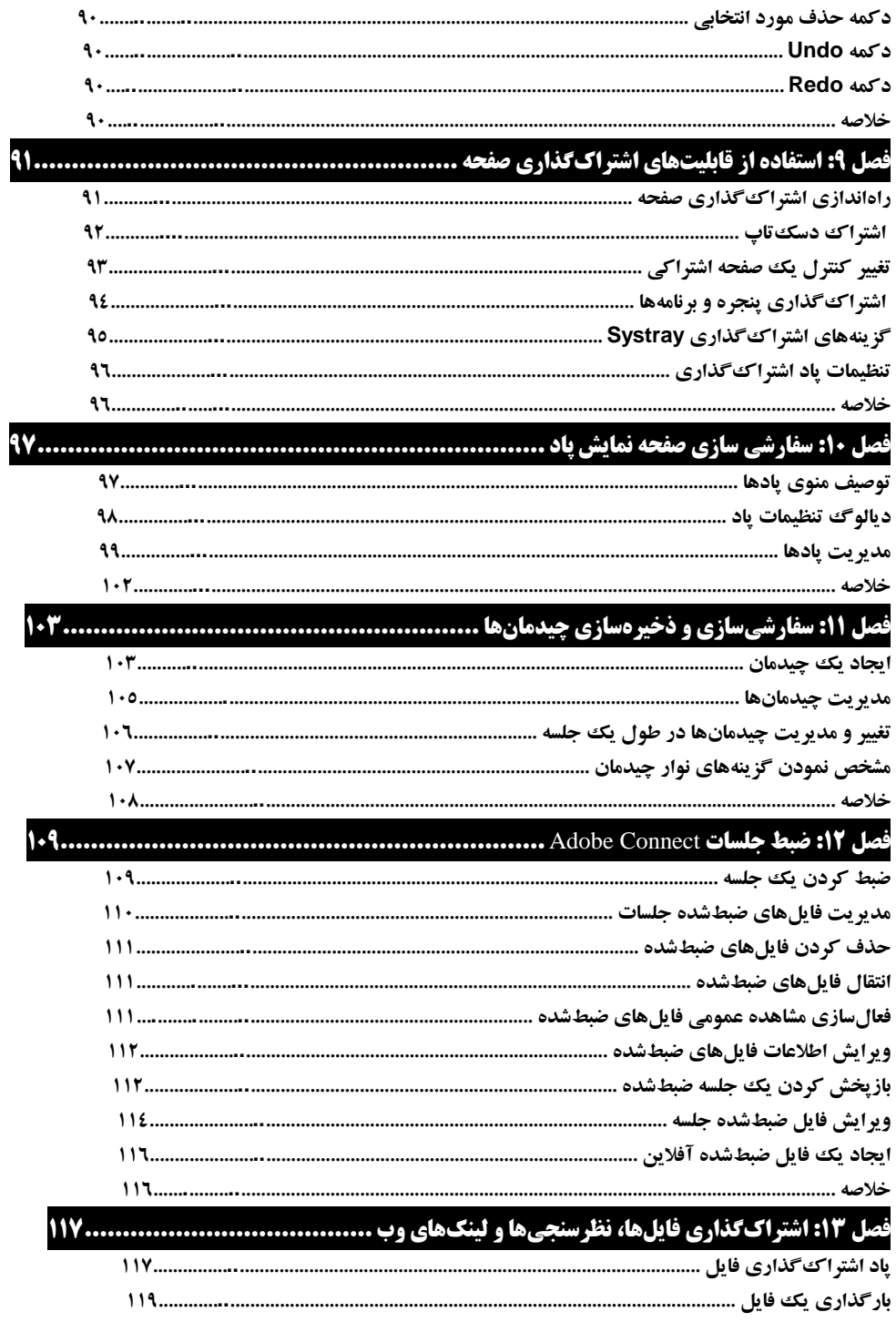

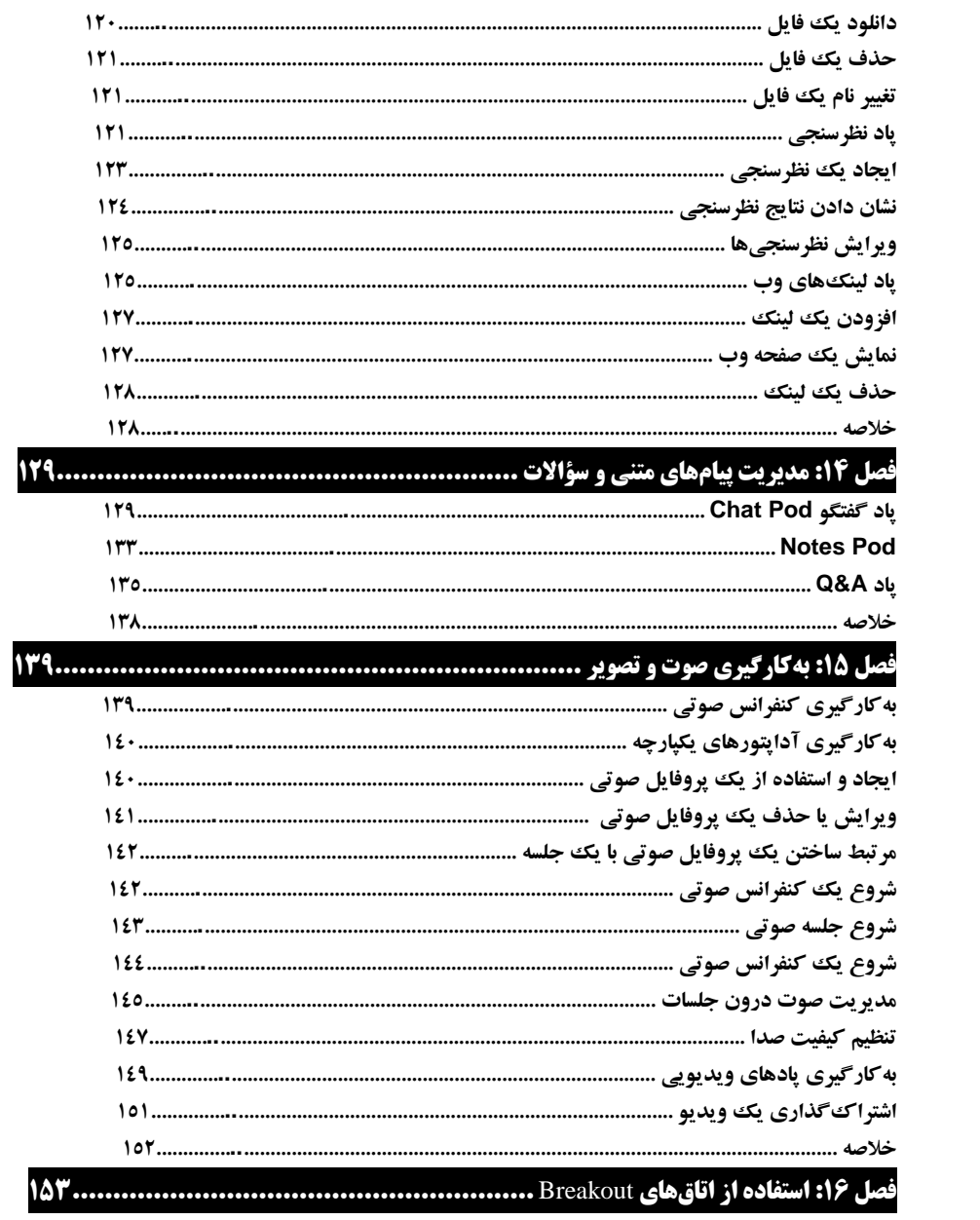

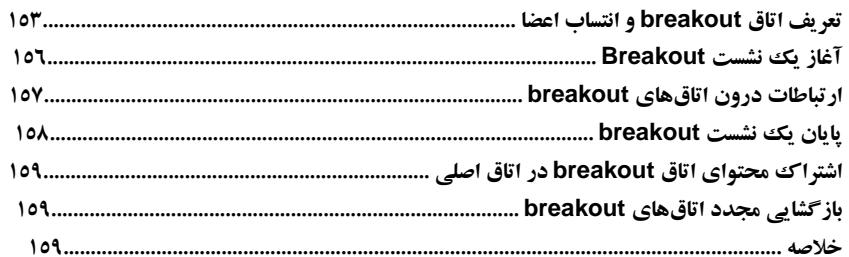

## **فصل ۱۷:ادغام و یکپارچهسازی با نرمافزار Microsoft Outlook و دیگر برنامههای کاربردی......16**

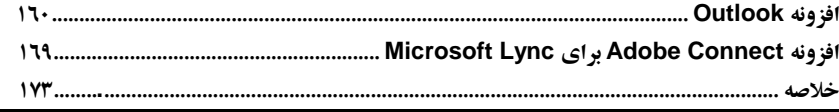

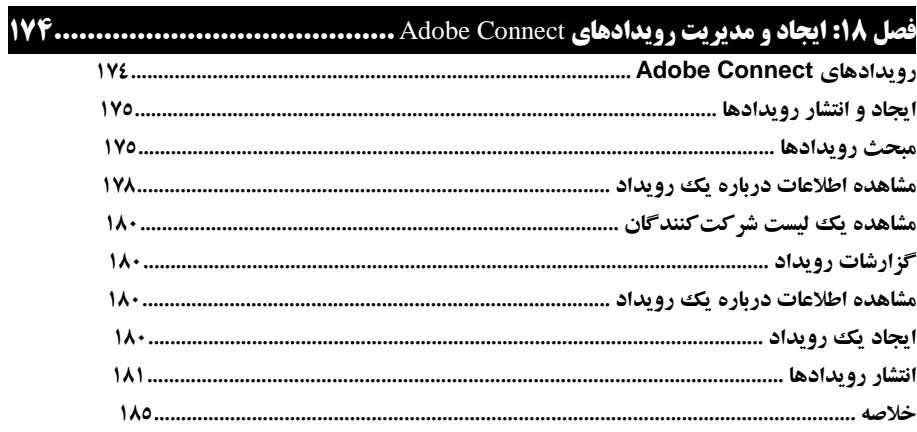

#### **مقدمه**

سازمانها و مؤسسات جهاني مدرن و امروزي نياز به همکاري مؤثر بهمنظور بهرهوري دارند.

امروزه در عصري زندگي ميکنيم که در آن کمپانيهايي که به گستردگي قارهها هستند، نياز به روشي مؤثر براي اشتراکگذاري، بحثوجدل بر روي تعداد بيشماري از ايدهها بدون توجه به موقعيت مکانيشان دارند.

ابزارهاي کنفرانس کاربران را قادر ميسازد که بهرهبرداري خودشان را افزايش دهند و ارتباطات بين خود را با کمک عملکرد اين ابزارها که شامل تجارت محاورهاي مولتيمديا ميشود را بهبود بخشند.

يکي از پيشرفتهترين اين ابزارهاي کنفرانس و پيشرو بازار Connect Adobe است.

اين نرمافزار داراي قابليتهاي گوناگوني است ازجمله اشتراک صدا و تصور، اشتراک فايل، ضبط جلسات، مديريت کاربران پيشرفته و غيره که آن را تبديل به يک ابزار عالي ميسازد که کمک ميکند تا محتوايتان را به بهترين و مؤثرترين روش مديريت و ارائه نماييد.

#### **چیزهایی که این کتاب پوشش میدهد:**

فصل،0 شروع کار با نرمافزار AC، که موارد اساسي نرمافزار را پوشش ميدهد. پسازاين فصل قادر خواهيد بود که با نرمافزار کار کنيد.

فصل۲، ايجاد يک اتاق جلسه AC، که به ما آموزش خواهد داد چگونه يک اتاق جلسهای ايجاد کنيم، چگونه شرکتکنندگان جلسه را مديريت کنيم و چگونه دعوتنامه براي شرکتکنندگان در کالس ارسال کنيم.

فصل۳، مديريت اتاق جلسات AC، که به ما آموزش خواهد داد چگونه تنظيمات مختلف يک اتاق جلسه را انجام دهيم.

فصل،4 سفارشيسازي محيط ديداري جلسه، که آموزشهايي را در زمينه ايجاد نمونه و template جلسات و سفارشيسازي نرمافزار خواهيم داشت.

فصل،5 کتابخانه محتوا، که راجع به استفاده از ويژگيهاي کتابخانه محتوا بحث خواهد نمود. فصل،6 نگاه اجمالي به يک اتاق جلسه، شامل ويژگيها و کاربردهاي آن. فصل،7 اشتراکگذاري ارائهها فصل8 ، روش استفاده از ويژگي تخته وايت برد فصل،9 روش استفاده از اشتراکگذاري صفحهنمايش فصل،01 سفارشيسازي Pod، که ما را با لغو Pod، تنظيمات Pod و روش مديريت Pod آشنا خواهد ساخت. فصل،00 سفارشيسازي و ذخيرهسازي اليهها، راهنماييهايي در زمينه ايجاد و مديريت اليهاي اتاق جلسه ايجاد خواهد کرد. فصل،02 ضبط جلسات AC فصل،03 اشتراکگذاري فايل، همهپرسيها، و لينک صفحات وب فصل،04 مديريت پيامهاي متني و سؤاالت فصل،05 استفاده از صوت و تصوير فصل،06 استفاده از اتاقهاي تنفس و وقت آزاد فصل،07 مجتمعسازي با نرمافزار outlook و ديگر نرمافزارها فصل،08 ايجاد و مديريت رويدادهاي AC

#### **چیزهایی که برای این کتاب نیاز است.**

ميتوانيد يک اکانت رايگان Connect Adobe ثبتنام کنيد و بهمنظور استفاده موفق از يک اتاق جلسه بايد يک ارتباط اينترنتي داشته باشيد و يک ممرورگر مانند Firefox ،Chrome، غيره و يک نسخه از Flash player، حداقل نيازمنديها براي Adobe Connect8 فلش پلير ١٠,١ و نسخه ١٠,٣ براي .است Adobe Connect<sup>9</sup>

#### **این کتاب برای چه کسانی است.**

اين کتاب براي کاربراني است که خواهان استفاده از اين نرمافزار جهت جلسات اينترنتي، آموزش مجازي و بنيادها، و همچنين کساني که به دنبال يادگيري Connect و سرعت بخشيدن استفاده از قابليتهاي نرمافزار و بهبود عملکرد و افزايش مهارتهايشان است، ميباشد.

#### **قراردادها**

در اين کتاب، تعدادي استايل و سبک متفاوت از متن وجود دارد که با توجه به نوع اطالعات متفاوت است. در اينجا چندين مثال از اين سبکها و توضيح معانيشان را ميآوريم. کلمات کد بهصورت متن بهصورت مقابل نمايش داده ميشوند:"بسته به تنظيمات Connect، ممکن است پوسته Shared Meeting تنها براي كاربران ادمين يا داراي نقش ميزبان قابل دسترس باشد.

کلمات جديد و کلمات مهم (بهصورت bold نوشته شود) بهصورت bold نمايش داده مي شود.

کلماتي که در صفحهنمايش ميبينيد، در منو يا جعبههاي ديالوگ بهطور مثال، بهصورت مقابل **"در سمت** 

#### **راست از نوار Menu Main، یک فیلد متن search برای عملکرد جستوجوی سریع وجود دارد".** ظاهرميگردند:

[نکات مهم و اخطارات در جعبهاي به اين صورت نمايش داده ميشود.] [نکات و ترفندها در چنين جعبهاي نمايش داده ميشوند.] از تمامی اساتيد و دانشجويان عزيز تقاضـا داريــم، هرگونـه اشـکال، ابهـام در مـتن کتـاب، پيشـنهاد و انتقادات را به آدرس پست الکترونيک **com.gmail@fanavarienovin** ارسال نمايند.

> مترجمین دکتر جواد وحیدی جواد تیرگریان

## **فصل 1**

## **شروع کار با نرمافزار Connect Adobe**

Adobe Connect یک بستر بر پایه فلش است، و بسته به نوع مجوز و اعتبار اکانت سازمانتان، میتوانید جلسات وب، دورهای آموزش الکترونیک، کالسهای مجازی و بنیادها را ایجاد کنید. بنابراین میتوان گفت که این نرمافزار سه مؤلفه اصلی را شامل میگردد:

- Adobe Connect جلسات
- Adobe Connect آموزشهای
- Adobe Connect رویدادهای
- در این فصل، موارد زیر را فرا خواهید گرفت:
	- اصول ویژگی جلسات Connect
	- چگونگی وارد شدن به نرمافزار
	- رابط کاربری صفحه اصلی Connect

بهمنظور کمک به اجرا و مدیریت این ویژگیها، ویژگیهای ادیس و مدیریت Connect ایجاد گردیده است.

همچنین گزارشگیری ویژگی دیگر کلیدی این نرمافزار است.

موضوع محوری این کتاب ویژگی جلسات نرمافزار خواهد بود. همچنین، بیشتر ویژگی مدیریت Connect را پوشش خواهیم داد و همانطور برخی از ویژگیهای پایهای مدیریت رویداد را نیز پوشش می دهد.

در این فصل، موارد اصلی نرمافزار را خواهید آموخت. بعدازاین فصل، قادر خواهید بود وارد نرمافزار شوید و بین صفحات مختلف نرمافزار کاوش کنید.

#### **ساختار جلسات Connect**

جلسه Adobe Connect می تواند بهعنوان یک نرمافزار کنفرانس زنده آنلاین برای چندین کاربر توصیف گردد.

این نرمافزار بر پایه وب است که میتوانید برای اجرای یک جلسه کنفرانس آنالین استفاده کنید. واسط اتاق جلسه از مؤلفههای مختلف و تعدادی از نگاهدارندههای صفحهنمایش که pod نامیده می شود، تشکیل شده است.

با استفاده از قابلیتهای pod، اتاق جلسه چندین قابلیت را برای چندین کاربر که نقش حاضرین جلسه را بازی می کنند، فراهم می کند.

کاربران توانایی چت کردن، پخش صوت و تصویر زنده، اشتراک فایل، اشتراک صفحهنمایش، یا استفاده از دیگر قابلیتهای محاورهای هنگام استفاده از اتاق جلسه را دارند.

حتی در فصول بعدی خواهید آموخت که چگونه از این قابلیت استفاده کنید.

علاوه بر لایههای پیش فرض تعریفشده، می توانید اتاق جلسه را بر طبق نیازهای خود سفارشی سازی کنید.

این ویژگی به جزئیات کامل در فصل،01 سفارشیسازی pod نمایش، توضیح داده خواهد شد. هر اتاق جلسه که در نرمافزار ایجاد میگردد، دارای آدرس url مخصوص به خود است و تا زمانی که این اتاق پاک می گردد قابل دسترس خواهد بود. می توانید با کلیک بر روی این آدرس به این اتاق دسترسی داشته باشید و از این طریق بهدفعات وارد این اتاق گردید. در فصل ۲ و ۳، خواهید آموخت که چگونه اتاق جلسات خود را ایجاد و مدیریت کنید.

بر اساس نقش انتسابی به شما، دارای تواناییای متفاوت در یک جلسه خواهید بود. بهمنظور استفاده موفق از اتاقهای جلسه، نیاز به یک ارتباط اینترنتی، یک مرورگر اینترنت و یک نسخه نصبشده از Flash Player خواهید داشت. حداقل نسخه موردنیاز برای 8AC فلش 0100 و فلش 103 برای 9AC خواهد بود.

#### **ورود به نرمافزار Connect**

با واردکردن آدرس url نسخه Connectتان، به صفحه ورود هدایت میشوید. در این صفحه، نیاز به واردکردن آدرس ایمیل ) آدرس ایمیل خودتان یا هر آدرس ایمیلی که این سیستم برایتان ایجاد کرده است) و کلمه عبورتان خواهید داشت.

لطفاً تصویر صفحهنمایش مثالی از صفحه ورود به نرمافزار را در زیر مشاهده کنید. نکته اینکه میتوانید این صفحه ورود را با لوگوی خودتان سفارش کنید. این مباحث در فصل 4 بحث خواهد شد.

شروع کار با نرمافزار Adobe Connect 1**۷** 

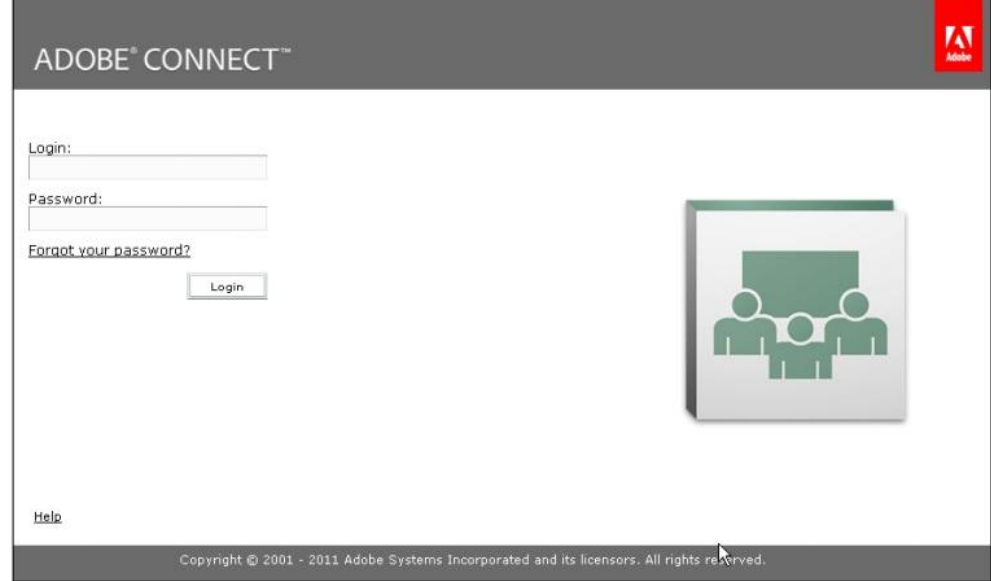

عالوه بر فیلدهای تهیهشده برای تست نام کاربری و کلمه عبور، یک لینک برای بازنشانی کلمه عبور وجود دارد(در زمان فراموشی کلمه عبور ورود؟). در گوشه پایین سمت چپ نرمافزار، یک لینک Help وجود دارد که به صفحه Help نرمافزار اشاره دارد.

اگر اطالعات را صحیح وارد نکنید، نرمافزار به شما اخطار خواهد داد و یک پیغام خطا نمایش می- دهد. مانند تصویر صفحهنمایش زیر:

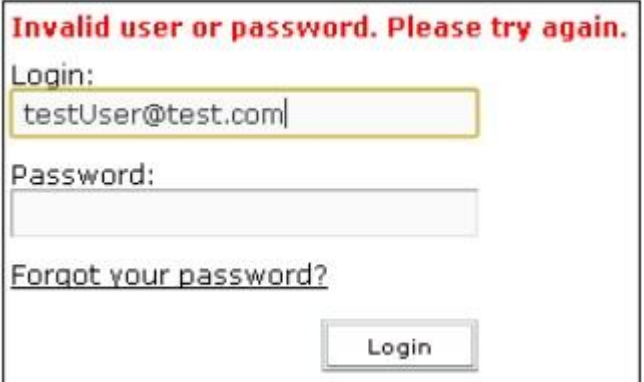

در موردی که کلمه عبور خود را فراموش کردید، میتوانید بر روی لینک فراموشی کلمه عبور؟(<u>Forgot Your Password</u>) کلیک کنید، که شما را با پیغام تعویض کلمه عبور در صورت ورود ایمیل خود مواجه خواهید شد. مطابق شکل زیر:

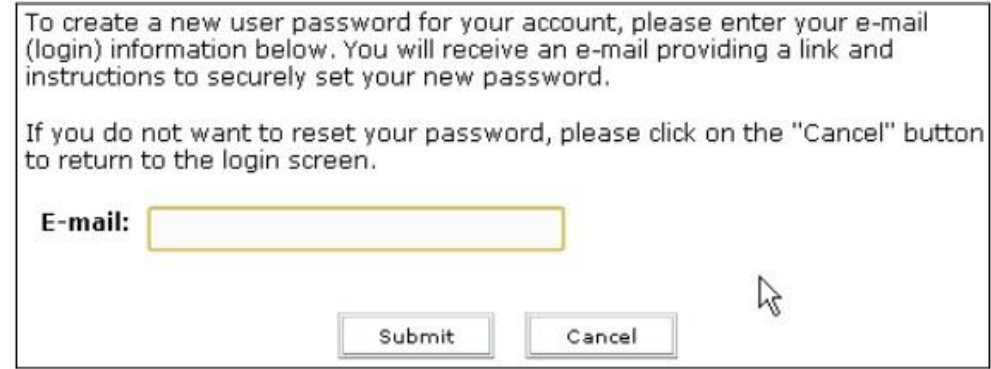

صفحه تأیید مانند تصویر صفحهنمایش زیر ظاهر میشود:

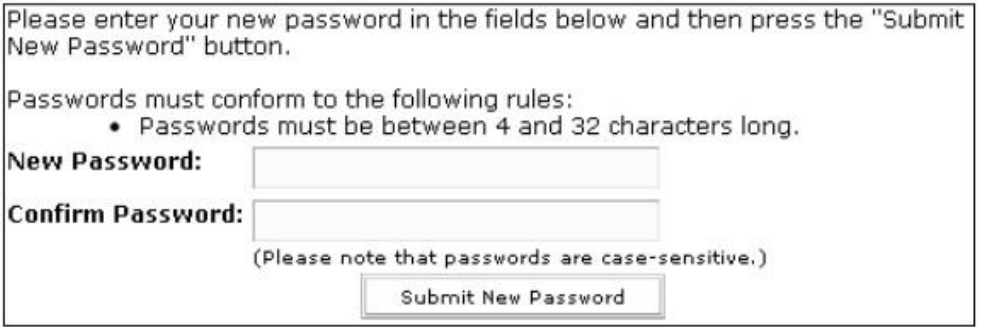

### **رابط کاربری نرمافزار**

رابط کاربری صفحه Home میتواند به سه قسمت زیر تقسیم گردد:

- ناحیه منو اصلی)Menu Main)
	- ناحیه میانبر)Shortcut)
		- ناحیه اصلی)Main)

نواحی در شکل زیر عالمتگذاری شدهاند.

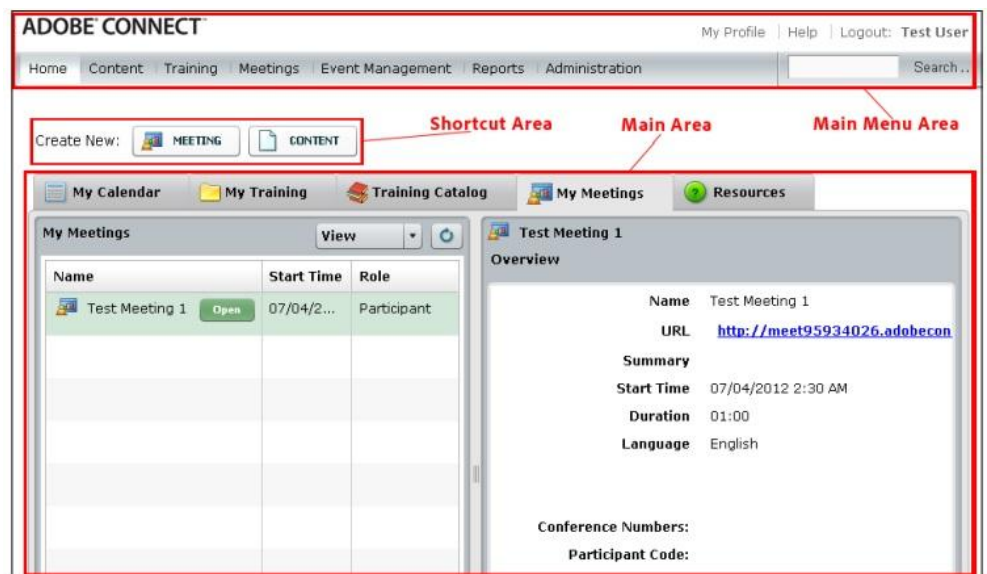

#### شروع کار با نرمافزار Adobe Connect 19

#### **ناحیه منو اصلی**

در صفحه خانگی منو اصلی، چندین برگه خواهید یافت که برای گشت زنی (پیمایش) در نرمافزار به کار میرود. کاربران میتوانند بسته به مجوزات کاربریشان به هرکدام از این برگهها دسترسی داشته باشند. این برگهها برای مدیریت محتوا، مدیریت جلسه، مدیریت رخداد، مدیریت تمرین، گزارشها، و صفحات سورپرایزی هستند.

هرکدام از این صفحات برای ایجاد، ویرایش، و حذف موجودیتهای متفاوتی)جلسه، تمرینات، محتواها، و رویدادها) بهکار گرفتهشده است. در حالت کلی، عضویت گروه توسط مدیر سیستم تعریفشده است. اگر بخواهید به بخشی که مجوز استفاده از آن را ندارید دسترسی پیدا کنید. سیستم با یک پیغام Not Authorized به شما پیام میدهد.

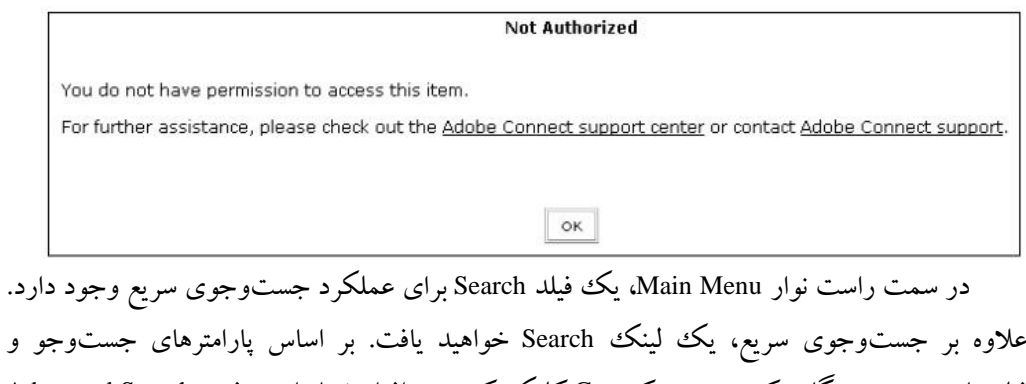

فیلترهای موجود، هنگامیکه بر روی دکمه Go کلیک کنید، نرمافزار شما را به صفحه Search Advanced خواهد برد.

عملکرد جستوجو به شما کمک می کند که هر موجودیت Connect (جلسات، تمرینات، محتوا، رویداد و ....) را با استفاده از فیلترهای پیشرفته بیابید. شکل زیر را ببینید.

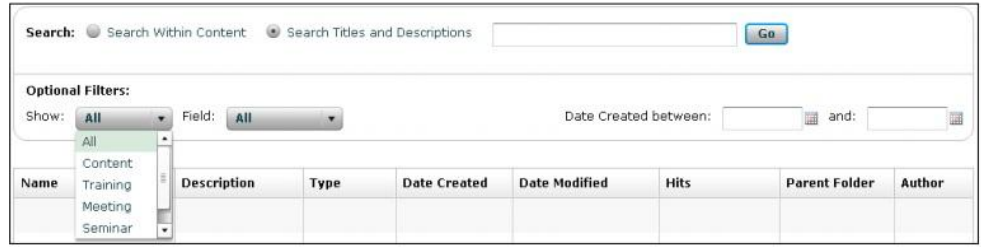

- در گوشه سمت راست صفحه، سه لینک اضافی وجود دارد:
- **Profile My:** این لینک برای نمایش اطالعات راجع به کاربران واردشده در حال حاضر، استفاده میشود.
- **Help:** این لینک به صفحه Online Adobe اشاره دارد. توجه کنید که این لینک با کمکی که میتوانید از صفحه Login دسترسی داشته باشید، متفاوت است؛ این لینک بیشتر شبیه یک راهنمای کاربر است.
	- **Logout:** این لینک همانطور که از نامش پیداست، شما را از نرمافزار خارج میکند.

شروع کار با نرمافزار Adobe Connect 1

#### **Shortcut Menu ناحیه**

در ناحیه Shortcut (میانبر)، کلیدهای میانبری وجود دارند که به شما کمک خواهند کرد تا جلسات، محتوا و یا هر موجودیت دیگری در نرمافزار که مجوز ایجاد آن را دارید، ایجاد کنید. تصویر یک مثال از کاربری است که شما عضو گروه Host Meeting است. بر اساس عضویت گروهش، نرمافزار تنها میانبرهایی برای ایجاد جلسات و محتواها را فعال کرده است.

#### **)The Main area ( اصلی ناحیه**

منو ناحیه اصلی که در تصویر بعدی نشان دادهشده است برای کاربر اطالعاتی درباره تمام موجودیتهایی (جلسات و تمرینات) که کاربر بخشی از آن است تهیه می کند. در سمت چپ این بخش، لیستی از تمامی جلساتی که کاربر در آنها شرکت کرده، به نمایش گذاشتهشده است.

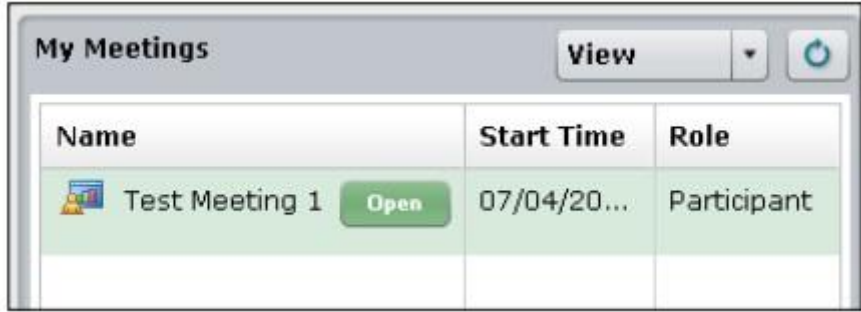

در اینجا میتوانید نقش خود را در تمامی جلسات لیست شده و زمان شروع جلسه مشاهده کنید. در کنار نام جلسه، یک دکمه Open وجود دارد که برای وصل شدن سریع به جلسه انتخابشده به کار میرود.

در طرف راست ناحیه منو، اطالعات زیر درباره جلسه انتخابشده را خواهید یافت. همچنین، میتوانید با کلیک بر روی آدرس URL جلسه انتخابشده، به آن جلسه دسترسی داشته باشید.

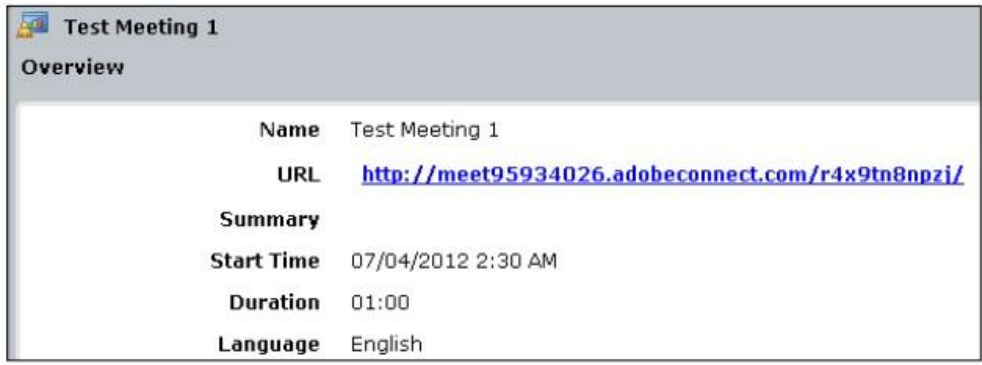

با کلیک بر روی برگه My Calender، نمایشی از رویدادهای پیش رو که در آن شرکت کردهاید،

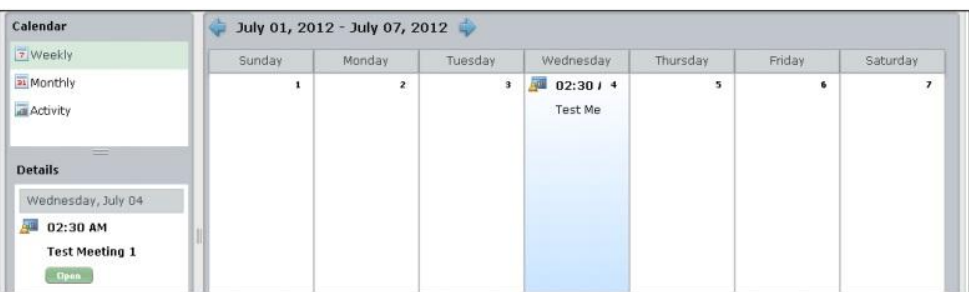

#### **جمعبندی**

خواهید داشت.

در این فصل، برخی اطالعات پایهای نرمافزار را بررسی کردیم. حال میدانیم چگونه وارد نرمافزار شویم و چگونه در رابط کاربری نرمافزار حرکت کنیم. همچنین، درباره صفحه خانه Home و اکثر عملکردهای این صفحه بحث کردیم. حال قادریم وارد صفحه Meeting Creation (ایجاد صفحه) شویم. با استفاده از Menu Main یا با استفاده از دکمه میانبر ایجاد جلسه کنیم. در فصل بعدی، بیشتر راجع به فرایند ایجاد جلسه بحث خواهیم کرد.

**فصل 2**

این فصل برای کاربر نحوه ایجاد یک اتاق جلسه را تشریح خواهد کرد. در پایان این فصل، کاربر قادر خواهد بود یک اتاق جلسه ایجاد کند، شرکتکنندگان جلسه را مدیریت کند، و دعوتنامهها را ایجاد و ارسال کند.

در این فصل، مطالب زیر را فرا خواهید گرفت:

**ایجاد یک اتاق جلسه**

- نقشهای جلسه
- Meeting Management صفحه
- Enter Meeting Information صفحه
	- Participants Selection صفحه
		- Send Inviations صفحه

#### **نقشهای اتاق جلسه**

قبل از اینکه نحوه ایجاد یک اتاق جلسه را شرح دهیم، ابتدا باید با نقش های یک اتاق جلسه آشنا گردیم. کاربران در اتاق جلسه به چهار نقش تقسیم میشوند:

 **Host( میزبان(:** این نقش دارای باالترین اختیارات بین کاربران در جلسه است. کاربران دارای نقش میزبان میتوانند یک اتاق جلسه را ایجاد کنند، شرکتکنندگان را دعوت کنند، محتوا به اشتراک بگذارند، و الیهها و الگوها را ایجاد کنند.

عالوه بر قابلیتهای لیست شده، میزبان جلسه میتواند قوانین حاضرین را تغییر دهد، به آنها حقوق تقویتشده عطا کند. کاربران را به اتاقهای استراحت انتقال دهند. کنفرانس صوتی را شروع کنند، متوقف کنند، از Mode Prepare استفادهکنند، و یک جلسه را ضبط کنند.

 **Presenter( ارائهدهنده( :** این نقش در کنار نقش میزبان در سلسلهمراتب نقشها است. کاربران دارای نقشهای ارائهدهنده میتوانند صفحهنمایش خود، محتوای جلسه یا محتوای درون کتابخانه محتوا، همچنین فایلهای ارائه و تصاویر را به اشتراک بگذارند. این کاربران نیز همانند میزبان می توانند از مد Prepare و Presenter استفاده کنند. از سوی دیگر، اختصاص یا ارتقا کاربران دیگر، انتقال کاربران دیگر به اتاق تنفس و ایجاد Layoutها برخی از گزینههایی هستند که برای نقش Presenter در دسترس نخواهد بود.

 **Participants( شرکتکنندگان(:** این اشخاص کاربرانی هستند که به اتاق جلسهای ملحق شدهاند. این افراد میتوانند محتویاتی که کاربر Host یا کاربران دارای نقش ارائهدهنده (Presenter)، ارائه

#### 42فصل دوم

میدهند را مشاهده کنند. از Pod Chat استفاده کنند و بلندگوی کامپیوترشان را Mute، Unmute )قطع یا وصل( کنند. اگر این افراد به کنفرانس صوتی وصل شوند، پخش صوتی را نیز میتوانند گوش کنند.

 **Guest( مهمان(:** تفاوتی بین نقش مهمان و شرکتکننده در کاربرانی که به یک جلسه وصل شدهاند، وجود ندارد. مهمانها دقیقا همان اختیارات و قابلیتهایی که برای شرکتکنندگان در دسترس است را دارا میباشند. تنها تفاوت اصلی در این است که کاربران مهمان تنها میتوانند با نام مستعار به یک جلسه ملحق شوند. بسته به نوع نقشتان، آیکنهای مشخصی به نام شما در Pod شرکتکنندگان اختصاص داده خواهد شد.

**A** Meeting Host Meeting Presenter **2** Meeting Participant **2** guest نیازی نیست نگران این باشید که با این خصوصیات و ویژگیهایی که پیشتر ذکر کردیم، آشنا نیستید. تمام آنها را به جزئیات در فصول بعدی توضیح خواهیم داد.

#### **صفحه مدیریت جلسه**

در فصل قبلی، نشان دادیم چگونه به نرمافزار AC وصل شویم. هنگامیکه بر روی برگه Meeting در فواصل نوار کاوش نرمافزار کلیک کنید، به صفحه Management Meeting هدایت میشوید.

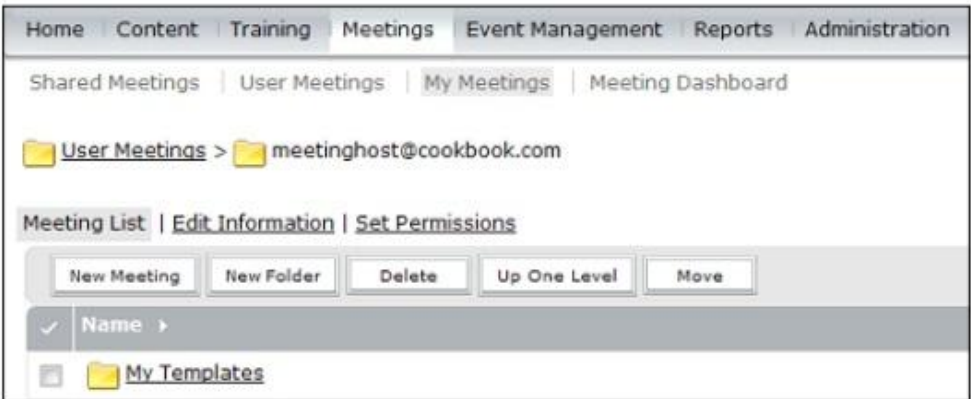

در صفحه Management Meeting، چندین گزینه خواهید یافت که به شما کمک خواهد کرد که جلسه موردنظر خود را ایجاد کنید. هنگامیکه انتخاب گردد، برگه Meetings یک نوار کاوش اضافی را نشان خواهد داد، که در آن لینکهای زیر وجود دارد:

Shared Meeting ❖

User Meetings ❖